## **Sisukord**

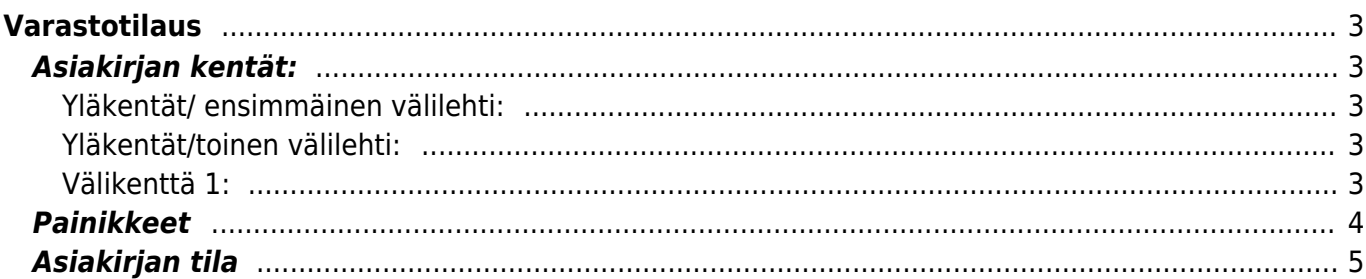

<span id="page-2-0"></span>**Varastotilaus**

<span id="page-2-2"></span><span id="page-2-1"></span>**Asiakirjan kentät:**

- Koodi- asiakirjan numero. Muodostettaessa uutta asiakirjaa näkyy kentässä ehdotettu kausi. Tarvittaessa voit kaksoisnapsauttamalla tai Ctrl + Enter avulla avata kausilistan ja valinta ja sopivan. Kun asiakirja tallennetaan antaa järjestelmä sille seuraavan vapaan asiakirjanumeron.
- **Varastosta** mistä varastosta tavara lähtee ulos.
- **Varastoon** mihin varastoon tavara tulee sisään.
- **Suljettu**, valintaruutu- kun valittu, Varastotilaukseen ei voi tehdä muutoksia
- **Päivämäärä** Asiakirjan luontipäivämäärä. Uutta asiakirjaa luotaessa järjestelmä tarjoaa sen hetken päivämäärää ja kellonaikaa. Tarvittaessa päivämäärää voidaan muuttaa. Kellonajan käyttö ei ole yleisesti pakollinen.
- **Teksti** vapaa tekstikenttä lisätiedoille.
- **Projekti** projektin tunnus. Käytetään, jos halutaan sitoa tavaroiden liikkuminen tiettyyn projektiin. Kun projekti on valittu, näkyy asiakirja ko. projektin raporteissa ja kirjanpidossa. Projekti voidaan valita hiiren oikealla, kaksoisnapsauttamalla tai Ctrl + Enter.
- **Asiakas** Asiakkaan koodi. Järjestelmä antaa automaattisesto asiakkaan nimen viereiseen kentään.
- **A.yhteyshenkilö** Asiakkaan yhteyshenkilön nimi. Mikäli asiakasrekisteriin on täytetty yhteyshenkilö järjestelmä antaa sen automaattisesti.
- **Erääntymispäivä** Tilatun varastosiirron toivottu toteutuspäivä.
- **Toimitustapa** tavaran toimitustapa.
- **Henkilö** Käyttäjä ja varastotilauksen tekijä.
- **Tila**-voidaan luoda erilaisia tiloja, joita voidaan käyttää seurannassa, Asetukset / Järjestelmäasetukset / Tilaustilat.
- **Hinta muutettu, valintaruutu** käytetäänkö siirrossa ostohintaa vai myyntihintaa. Mikäli Hinta muutettu rastitettu siirto toteutetaan myyntihinnalla.
- **Tili** kirjanpidon tili.

#### <span id="page-2-3"></span>**Yläkentät/toinen välilehti:**

- **Uusi vahvistettu toimitusaika** toimitusaika.
- **Lisätietokentät 1-7** voidaan määrittää vapaasti.

### <span id="page-2-4"></span>**Välikenttä 1:**

Varastonsiirrot: näyttää asiakirjanumerot. Painamalla asiakirjanumeroa avautuu alkuperäinen siirtopohja.

Järjestelty- alasvetovalikko- valitse järjestelyperuste alavalikolle. Viimeksi muutti: kuka, minä päivänä ja mihin kellon aikaan on viimeksi tehnyt muutoksia asiakirjalle. Tiedon tuonti- Voidaan tuoda useita rivejä tietoa asiakirjalle. Laske hinnat uudelleen- päivittää hinnat tuoterekisteristä asiakirjan riveille. Välikenttä 2: Uusi hinta yhteensä- Tavaroiden uusi hinta riveiltä yhteensä alv 0%. Netto yhteensä- ALV 0% loppusumma. Toimitettu- Toimitettujen tuotteiden määrä riveiltä. Rivien kentät: NRO- rivinumero, numeron päällä klikkaaminen aktivoi rivin punaiseksi, tämän jälkeen paina POISTA rivi poistuu, uudelleen klikkaamalla valinta poistuu Koodi- tuoteen/palvelun valinta tuoterekisteristä. Hiiren oikealla näppäimellä, kaksoisnapsauttamalla tai Ctrl + Enter avaa tuoteluettelon. Tuotteita voidaan nopeasti valita myös siten, että kirjoitetaan tunnus/koodi kenttään osa tuotteen nimestä ja painetaan sitten Ctrl + Enter, jolloin valintaikkuna aukeaa valmiiksi suodatettuna. Määrä- tuotteiden määrä rivillä. Yksikkö- esim kpl, kg jne., haetaan tuoterekisteristä, jos määritelty, voidaan myös tarvittaessa voidaan vapaasti kirjoittaa Kuvaus- tuotteen kuvaus, joka haetaan tuoterekisteristä. SN/Malli- tuotteen sarjanumero tai mallikoodi. Sarjanumeroseuranta voidaan laittaa päälle tuotelehdeltä. Kun tuotteella on sarjanumeroseuranta päällä, sarjanumero voidaan asettaa hiiren oikealla tai kaksoisnapsauttamalla tai painamalla Ctrl + Enter. Sarjanumeroseuranta mahdollistaan tuotekohtaisen seurannan ja jäljitettävyydeen. Hankinta hinta- rivillä olevan yhden tuotteen ALV 0% hinta % - alennuskenttä. Positiivinen luku tarkoittaa alennusta ja negatiivisella voidaan määrätä myyntikate. Esimerkiksi alennuskenttään kirjoitettu 5 tarkoittaa, että tuote myydään 5% alennuksella. Taasen esimerkiksi -30 tarkoittaa, että tavaran ostohintaan lisätään 30% ja tästä muodostuu uusi myyntihinta. Siis syöttämällä kenttää luku -100 saadaan ko. rivin myyntikatteeksi 50%. Uusi hinta-Tuotteen rivikohtainen yksikköhinta. Varasto ID, voidaan tarvittaessa valita miltä toimitukselta tuotteen varastosaldoa ko. varastossa vähennetään, hiiren oikealla tai kaksoisklikkauksella aukeaa uusi ikkuna. On jo olemassa- tuotteen varastosaldo kohdevarastossa. Taso- tuotteen varastosaldo lähdevarastossa. Siirretty- siirrettyjen tuotteiden määrä. Kohdevarastoon vastaanotettujen tuotteiden määrä. Liikkeellä- varastotilaukselta on käynnistetty Varastosiirto, mutta sitä ei ole vahvistettu.

## <span id="page-3-0"></span>**Painikkeet**

- **Poistu** sulkee asiakirjan ja tarkastaa onko siihen tehty muutoksia, mikäli on, kysyy ennen sulkemista halutaanko muutokset tallentaa.
- **Uusi** avaa uuden tyhjän asiakirjan. Tarkastetaan myös, onko edellisessä avoimessa asiakirjassa tallentamattomia muutoksia.
- **Kopio** (Näkyvillä ainoastaan tallennetulla asiakirjalla) tekee aktiivisesta asiakirjasta kopion. Avaa uuden asiakirjan, jonka useimmat kentät on kopioitu aktiivisesta asiakirjasta. Asiakirjan numeroksi järjestelmä valitsee seuraavan vapaan asiakirjan numeron.
- Vahvista- vahvistaa asiakirjan. Vahvistuksen jälkeen painettu "Tallenna" tiliöi asiakirjan tilitapahtumaksi tai riippuen asiakirjan luonteesta siirtää sitä prosessissa eteenpäin. Vahvistettua asiakirjaa ei voi muuttaa.
- **Peruuta** (Näkyvillä ainoastaan tallennetulla asiakirjalla) palauttaa asiakirjaan tehdyt tallentamattomat muutokset.
- **Poista** (Näkyvillä ainoastaan tallennetulla asiakirjalla) poistaa asiakirjan. Varmentaa haluatko poistaa asiakastiedot, kaksi vaihtoehtoa painamalla OK- **1)** Avaa uuden ikkunan, jossa näet asiakirjat missä asiakasnumero on käytössä. Voit valita poistetulle asiakkaalle korvaavan asiakkaan asiakasluettelosta tai palata takaisin, jolloin asiakas säilyy järjestelmässä. Et voi poistaa asiakasta korvaamatta sitä toisella, mikäli asiakastietoja on käytetty jollain asiakirjalla. **2)**Jos asiakkaalla ei ole mitään tapahtumia järjestelmässä tiedot poistetaan suoraan- avaa ikkunan asiakas poistettu.
- **Tallenna** tallentaa asiakirjan.
- **Sähköposti** lähettää asiakirjatulosteen oletusmallin sähköpostina. Jos sähköposti-nappulaa klikataan hiiren oikealla näppäimellä voidaan alasvetovalikosta valita tulosteen muoto (jos on määritelty useampia tulostemuotoja), sitten järjestelmä kysyy sähköpostiosoitetta, johon posti halutaan lähettää. Mikäli asiakasrekisteriin on määritelty sähköpostiosoite, ehdottaa järjestelmä mailin lähettämistä tuohon osoitteeseen.
- **Tulosta** tulostaa asiakirjan oletustulosteen. Avaa tulosteen esikatselun ja tulostimen valintaikkunan. Klikkaamalla hiiren oikealla nappulalla voidaan valita alasvetovalikosta haluttu tulostemuoto. (Edellyttää, että useampia tulostemuotoja on konfiguroitu).
- **Tapahtuma** (Näkyvillä ainoastaan tallennetulla asiakirjalla) napista avautuu uusi tapahtuma. Luo asiakkaaseen liittyvän tapahtuman. Nappulan oikealla puolella näkyy asiakirjaan liittyvien tapahtumien määrä, ja ne voidaan avata linkistä.
- **Paperiliittimen kuva** tiedoston liittäminen asiakirjaan (engl. Attachment).
- **F-kirjain** Foorumi, ei käytössä suomenkielisessä versiossa. Voidaan avata yrityksen sisäisiä keskusteluja.
- **Esikatselu** näyttää asiakirjan tulosteen esikatselumuodossa.
- **Hyvitä** muodostaa uuden laskun, joka hyvityslasku kyseiselle laskulle, uuden laskun rivit käänteislukuja kyseiselle laskulle, Huom! Näkyvillä ainoastaan vahvistetulla laskulla.
- **Tilitapahtumat** linkki, josta voidaan avata asiankirjasta muodostetut tilitapahtumat. Huom! Näkyvillä ainoastaan vahvistetulla laskulla.
- **Tiedon tuonti** Voidaan tuoda useita rivejä tietoa asiakirjalle.
- **Lisää varastotaso** lisää valitun varaston kaikki artikkelit riveille, voidaan siis myydä koko varasto kerrallaan.
- **Logout** linkki, josta voit kirjautua ulos järjestelmästä.
- **Tapahtumaluettelo** linkki, josta voidaan avata tapahtumaluettelo. Luettelosta näet kaikki kirjatut tapahtumat.
- **Tilaus** (näkyvillä ainoastaan tallennetulla asiakirjalla) voit tehdä suoraan uuden tilauksen toimittajalle.
- **Lasku** (näkyvillä ainoastaan tallennetulla asiakirjalla) voit tehdä suoran laskun asiakkaalle.
- **Tarjous** (näkyvillä ainoastaan tallennetulla asiakirjalla) voit luoda asiakkaalle tarjouksen, jos yritykselle on jo voimassa oleva tarjous järjestelmä kysyy haluatko luoda uuden tarjouksen vai muokata jo jotain olemassa olevaa.

# <span id="page-4-0"></span>**Asiakirjan tila**

0soittaa asiakirjan täytäntöönpanon vaiheen.

- **Uusi** asiakirja on luotu ja vielä tallentamatta
- **Muutettu** asiakirjassa on tehty muutoksia, joita ei ole tallennettu
- **Tallennetaan** asiakirjan vahvistamisprosessi on aloitettu (on painettu painiketta Tallenna.
- **Tallennettu** asiakirja on tallennettu. Asiakirjaan voidaan tehdä muutoksia vielä tämän jälkeen, jotka voi tallentaa aina uudestaan.

From: <https://wiki.directo.ee/> - **Directo Help**

Permanent link: **[https://wiki.directo.ee/fi/ladu\\_tellimus?rev=1461677499](https://wiki.directo.ee/fi/ladu_tellimus?rev=1461677499)**

Last update: **2016/04/26 16:31**

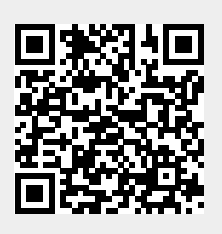